## How to Plan Courses

 This guide will cover the steps for planning courses using Self Service. A separate guide will cover the steps for registering.

 We recommend meeting with an Academic Advisor prior to planning and registering for courses. Please contact Advising at 503-594-3475 or <u>[advising@clackamas.edu](mailto:advising@clackamas.edu)</u> for assistance with degree/certificate planning.

## Planning Courses

- 1. Log into *[my.clackamas.edu](https://my.clackamas.edu)* with your CCC username and password
- 2. From the Start Here menu, select Self Service
- 3. Select Student Planning
- 4. Select Go to My Progress

This will display any Degrees or Certificates associated with your student profile.

**Note**: If you need to add or change your program(s), go to **[my.clackamas.edu](https://my.clackamas.edu)** and complete the Program Change Request form located in the Account Information section.

5. Review the Requirements section to locate areas of your degree or certificate that have not yet been completed.

Use the Expand All/Collapse All option next to Requirements and the Show Details/Hide Details in each area of study to modify the view.

6. Reviewing the **Status** column, click on any course number listed as **Not Started** and add them to your plan. You can also click the **Search** button to locate a course.

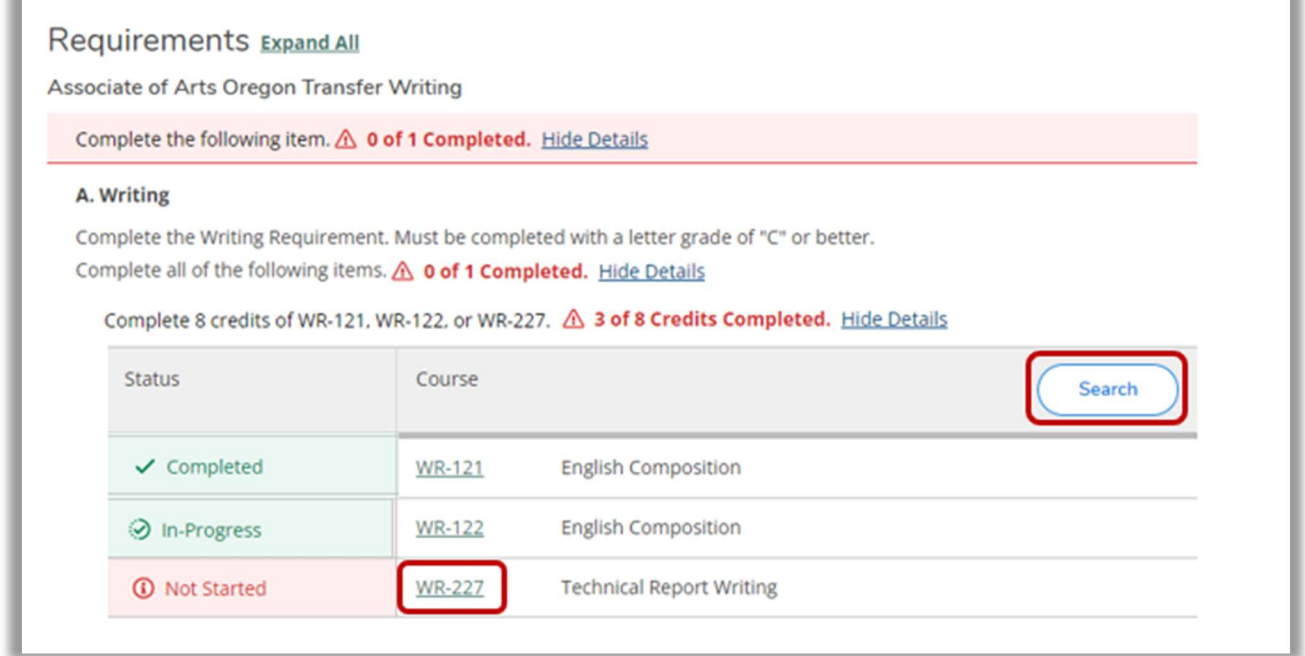

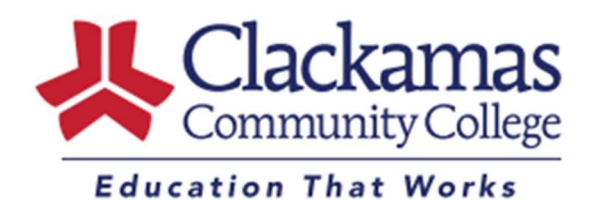

Academic Advising [advising@clackamas.edu](mailto:advising@clackamas.edu) 503-594-3475

- 7. If you are planning for the *current* term, click View Available Sections to view terms, locations and instructional methods
- 8. Once you've located the course and section you'd like, click Add Section to Schedule.

If you are planning for a *future* term, click Add Course to Plan.

 Check the Academic Calendar available on the CCC website and make note of when registration begins for that term. See the Registering for Classes guide for detailed instructions on registering for planned courses.

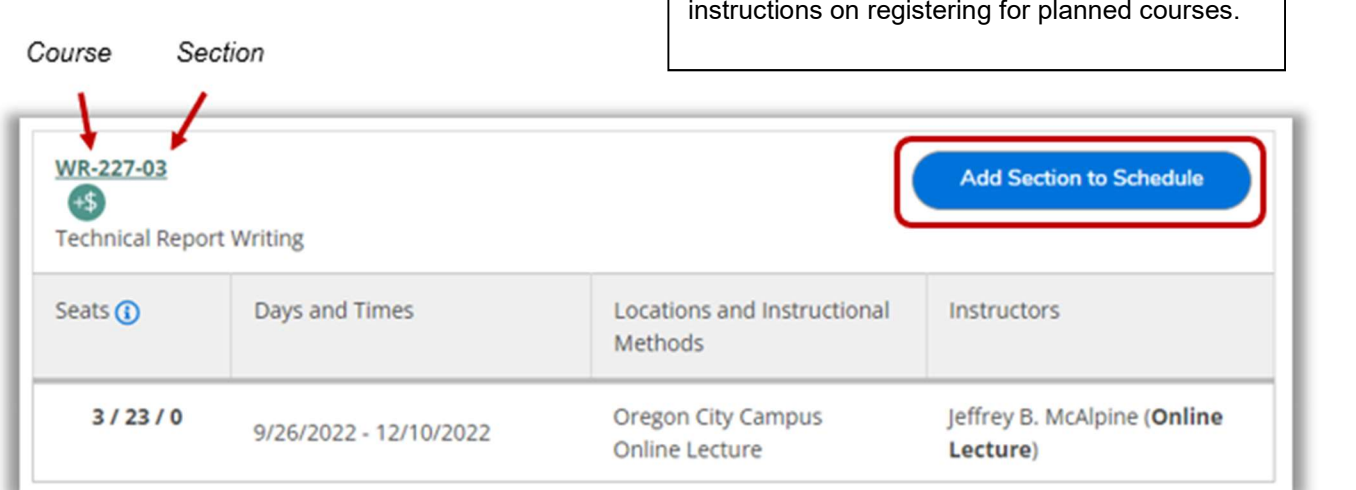

9. Carefully review the information in the Section Details.

 This box contains important information about the course as well as the instructor's email address, grading options, additional course fees and bookstore information for any required materials you may need.

## 10. Click Add Section

This will add the course as Planned. You are not yet registered.

11. At the top of the screen, click Academics and select Register for Classes to begin the registration process.

See the Registering for Classes quide for detailed instructions on registering for planned courses.